# 毕业设计(论文)上传学生操作指南

#### 第一章 平台登陆

**浏览器建议使用:**谷歌、火狐、**edge**、**360** 极速模式**。**

第1步 请在地址栏输入 "西科在线"网址:

http://www.swust.net.cn/;

第2步 在"平台登录"窗口输入自己的用户名及密码(用户名:学 号;密码:身份证号),输入验证码(验证码每超过一分钟要刷新一 次),点击"登录"。

第二章 毕业设计(论文)上传

#### 一、本科学生论文上传流程

1.学生登录学生工作室,点击"毕业论文"-"论文操作"

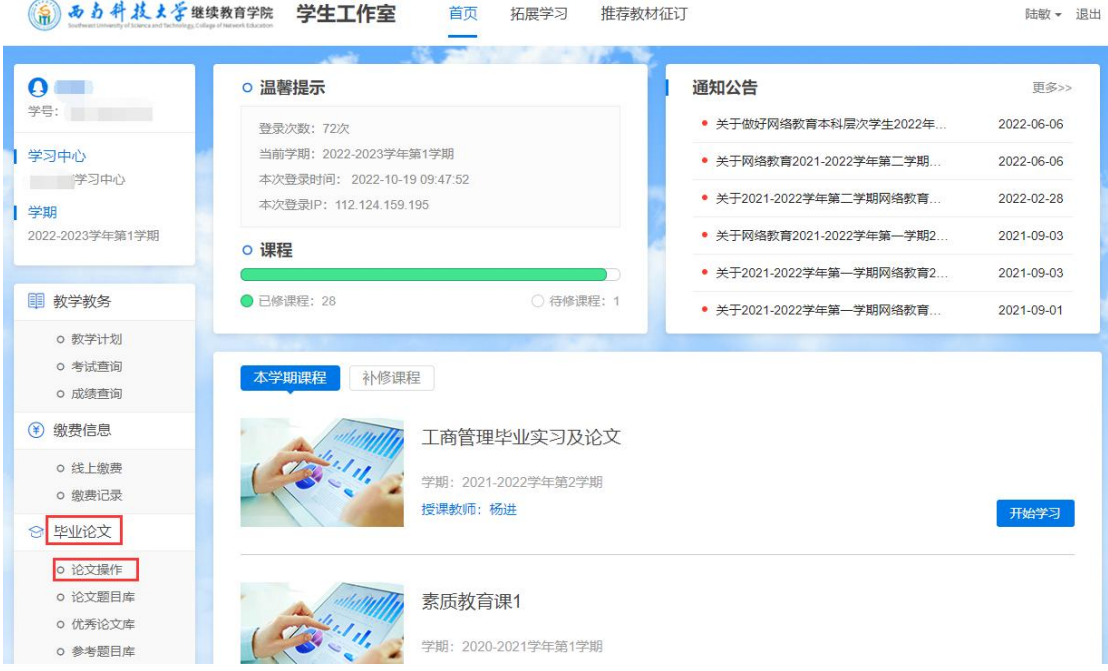

2.上传毕业设计(论文)终稿

(1)学生完成毕业设计(论文)撰写后,经指导教师预审合格,确 定毕业设计(论文)终稿,进入"毕业论文"-"论文操作",点击 "编辑"。

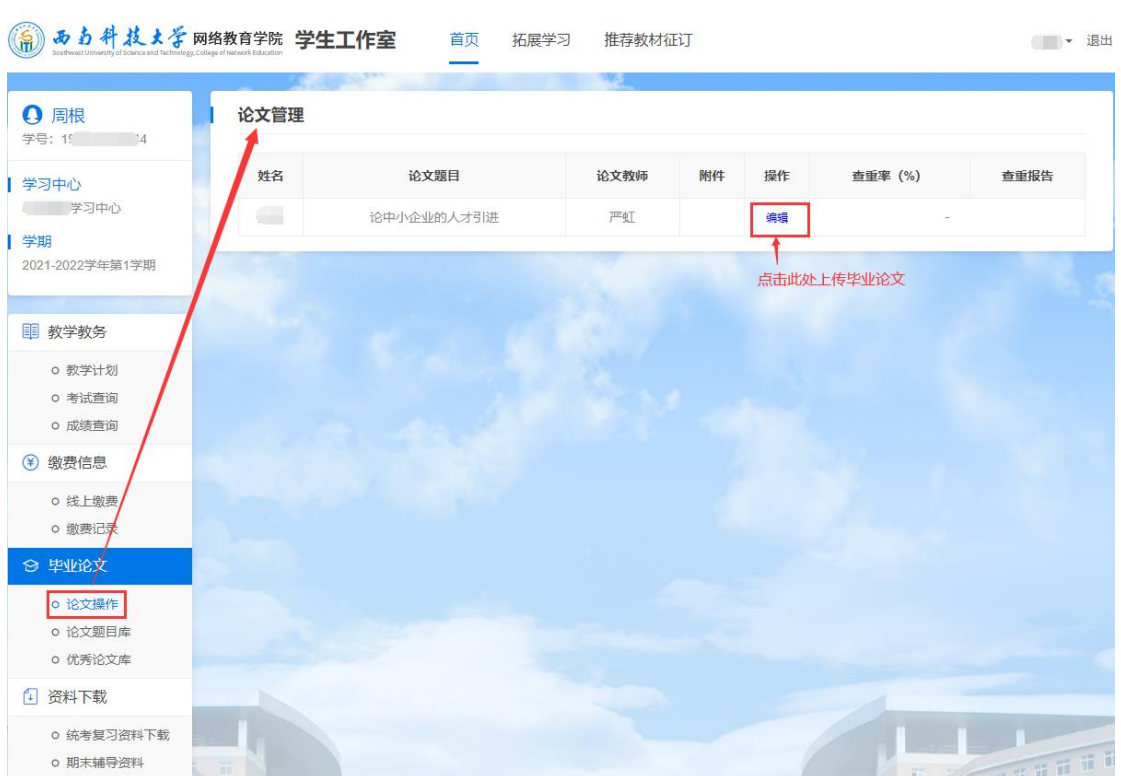

2

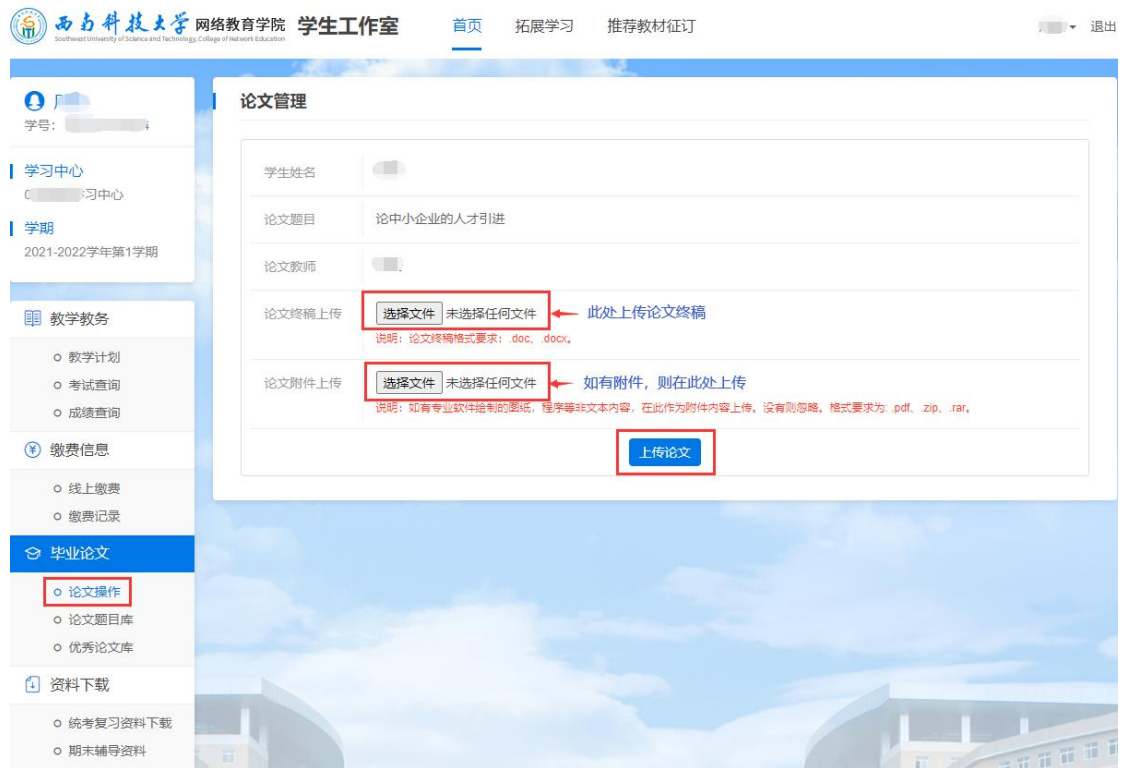

(2)"论文终稿上传",此处上传学生毕业设计(论文)终稿,包 含论文的封面、学术诚信声明、版权使用授权书、摘要、关键词、目 录、绪论(引言)、正文、结论(结语)、参考文献、附录等。文件 格式为:doc,docx。

(3)"论文附件上传",学生如有专业软件绘制的图纸、程序等非 文本内容,可作为附件内容上传,没有则忽略,格式要求 为:.pdf、.zip、.rar。

(4) 毕业设计(论文) 终稿及附件的文件命名格式为: 学号 姓名 学校 毕业设计(论文)题目, 例如: 197010010001 张三 西南科技 大学 信息系统研究.doc (注: 用英文半角下划线) 。

(5)点击"上传论文",弹出提示框,"请确认本次上传的为论文 终稿,提交后将不再允许修改,学院将对本次上传的论文进行查重检 测。"请注意学生提交毕业设计(论文)终稿只有一次机会,一旦点

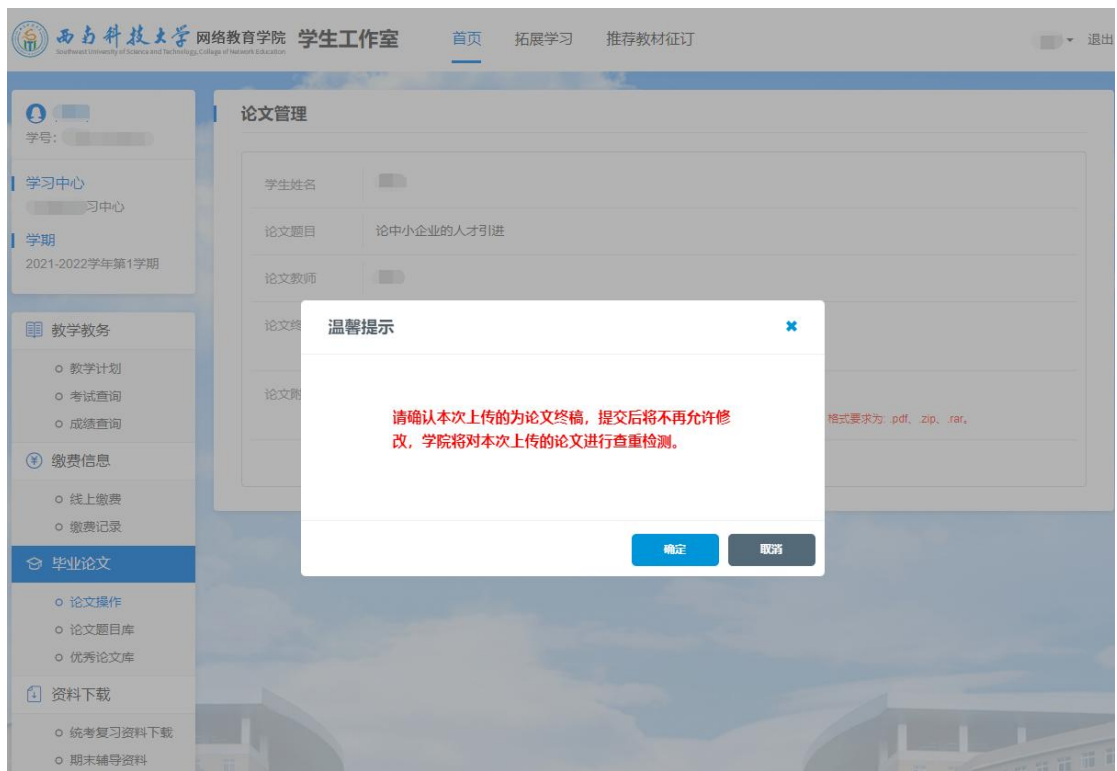

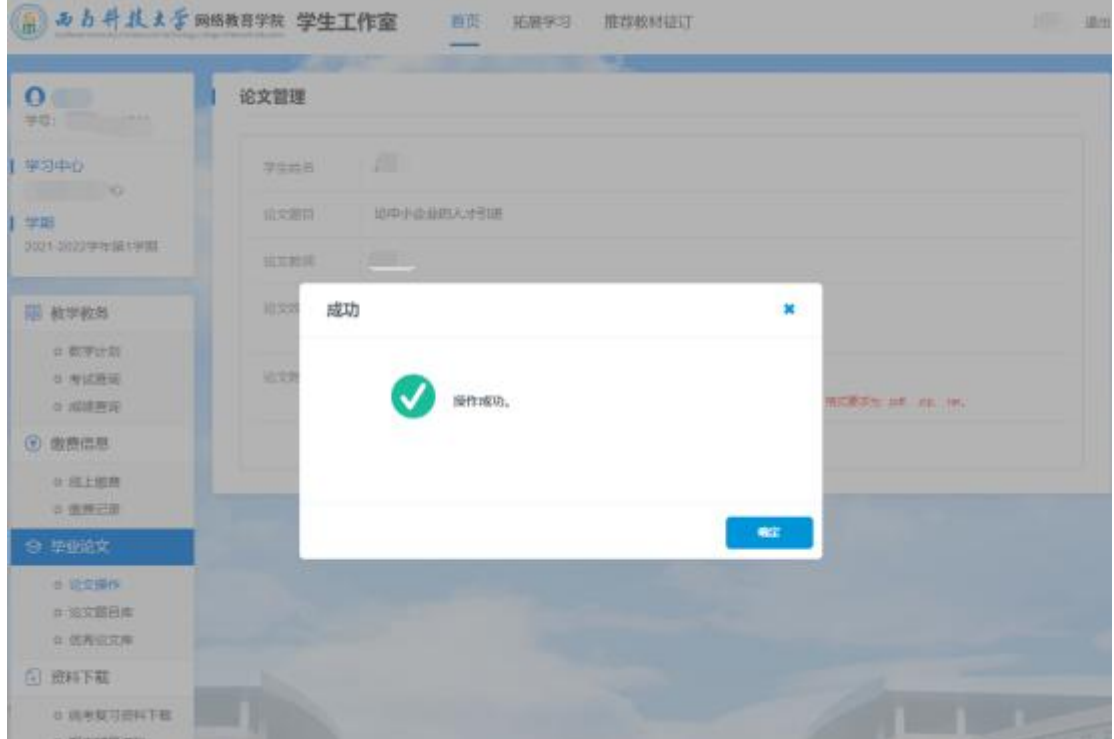

(6)学院将对提交的毕业设计(论文)终稿进行查重检测,通过查 重检测的学生,合格标准见《西南科技大学成人高等教育本科生学位 论文相似性检测工作实施办法(试行)》,学习中心方可组织学生进 行毕业设计(论文)答辩和成绩上报。

## 二、专科学生论文上传流程

1. 学生登录学生工作室,点击"毕业论文"-"论文操作"

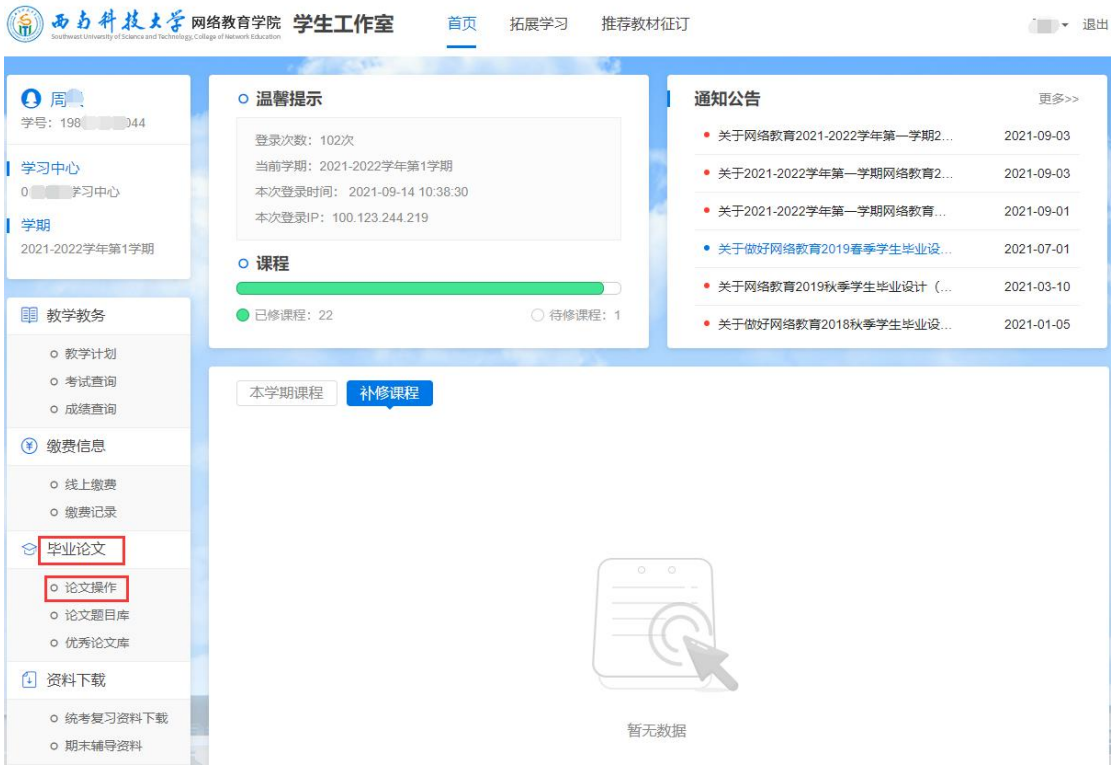

### 2.上传毕业设计(论文)终稿

(1) 学生完成毕业设计(论文)撰写后, 经指导教师预审合格, 确 定毕业设计(论文)终稿,进入"毕业论文"-"论文操作",点击"编辑"。

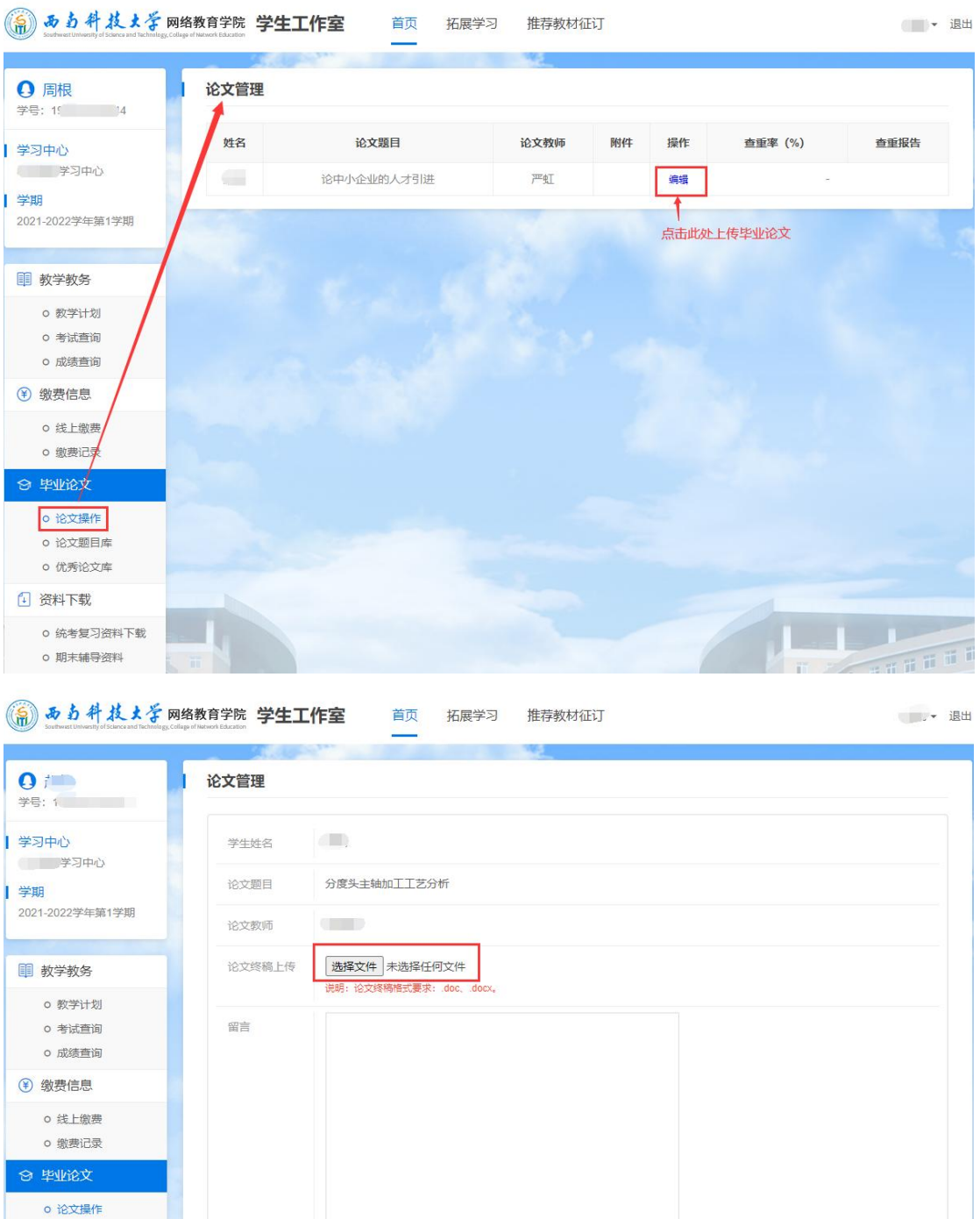

o 论文题目库 o 优秀论文库 1 资料下载

o 统考复习资料下载

o 期末辅导资料

上传论文